## **eFilms** *Go to www.ahc.sa.gov.au, choose CHE* **Libraries then click eFilms example <b>ELEARNING** Go to www.ahc.sa.gov.au, choose in the use of the state of the state of the state of the state of the state of the state of the state of the state of the state of the stat

**Thousands of contemporary, classic**  kanopy **& indie films and documentaries to stream online.** 

#### Using a desktop computer

- Click on the **Kanopy** icon
- Click on Add Library Card, enter your Library card number and the PIN that is linked to the card
- Enter your name, email address & desired password
- Click sign up

## Using a smart phone or tablet

- Go to your favoured app store and download the **Kanopy** app
- Click on GET STARTED, then FIND LIBRARY
- Start typing Adelaide Hills, then select **Adelaide Hills Library Service**
- Enter your Library card number and the PIN that is linked to the card
- Enter your name, email address & desired password
- Click sign up

*Please note, a maximum of 5 films can be streamed per month*

## beamafilm <del>米</del>

**Stream your favourite documentaries and indie features.**

### Using a desktop computer

- Click on the **beamafilm** icon
- Enter you Library card number
- Enter your name, email address & desired password
- Click **Sign Up**

Using a smart phone or tablet

- Go to your favoured app store and download the **beamafilm** app
- Click on **Sign up**
- Click on **Library Card Access-FREE**
- Start typing Adelaide Hills, then select **Adelaide Hills Council**
- Enter your Library card number, then submit
- Enter your name, email address & desired password
- Click on **Sign up**
- Go to your inbox and verify email, then sign in

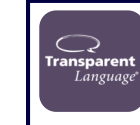

Transparent Language online is a free language Transparent learning resource available on your desktop or mobile device. With over 100 languages to choose from you will be able to learn at your own pace as

you run through the online courses.

- Sign up with your Library card
- Create a user name and password
- Select your desired language
- If you wish to access T.L.O through the app you will need to click on the GoMobile tab to gain a mobile password

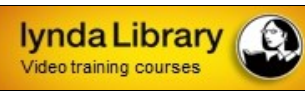

Lynda Library is a leading training company that provides online training courses in video

format. The courses, which cover contemporary and sophisticated learning areas, are a great way to help you achieve personal and professional goals. A wide range of courses are available.

- Click on the lynda Library tab, enter your Library card number and PIN to log in
- Go to profile to personalise your account

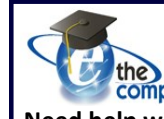

## the<br>computerschool.net

**Need help with your computer, software or mobile device?** The computer school provides easy to follow courses that enable you to embrace and understand new technologies. With more than 10,000 Lessons and Tutorials currently available there is sure to be something here for you.

 Click on the **Computer School** tab, then enter your Library card number

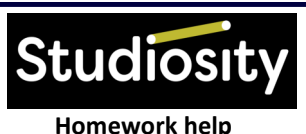

Receive feedback on essays and assignments. Help with maths, physics, biology, chemistry, business studies and more.

Studiosity is available between 3 - 10pm, Sunday - Friday for live feedback or upload a draft essay any time and get feedback within 24 hours.

 Click on the Studiosity tab, then enter your Library card number and password

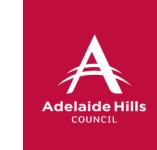

# **Adelaide Hills Library Service**

# Connect eBooks Films Homework library Your at home

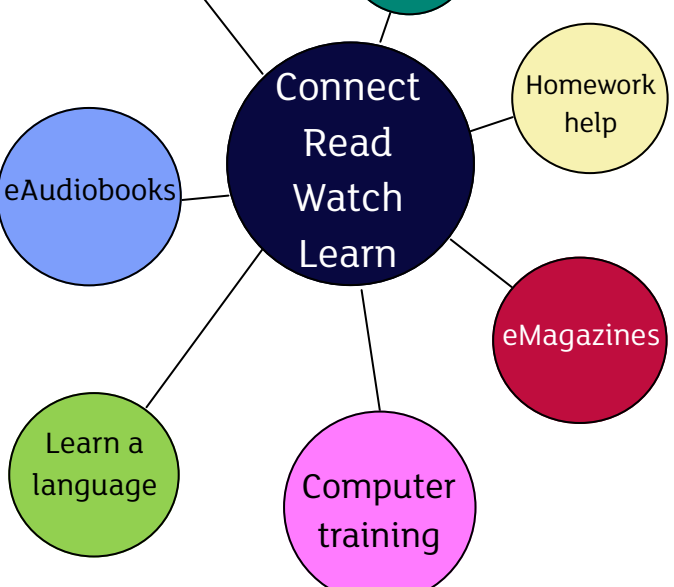

Your Library card allows you access to many wonderful resources from the comfort and convenience of your home, office, anywhere!! Go to www.ahc.sa.gov.au, click on the Library Catalogue icon, then use the online resources list and start exploring.

## **eBooks & eAudio Books Go to www.ahc.sa.gov.au**, choose **Libraries,** click **eBooks/eAudio Books**

**Borrow** Box.

#### Using a smart phone or tablet

- the **BorrowBox Library** app
- Search for **Adelaide Hills Council Library Service**
- Enter your Library card number and the PIN that is linked to the card then agree to T&Cs
- Complete registration, select a book and enjoy

Using a desktop computer

- Go to your favoured App store and download Go to **www.ahc.sa.gov.au**, choose **Libraries,** click on **eBooks** or **eAudio Books**, then on the **BorrowBox** icon
	- Click **sign in**, enter your Library card number and the PIN that is linked to the card then agree to T&Cs
	- Click on a **title**, then **Borrow**
		- **\*\****Adobe Digital Editions will need to be installed to your computer*

Installing Adobe Digital Editions (ADE)

- Once you have clicked **Borrow** in previous step, click the **Download it now**
- On Adobe page, select either **Macintosh** or **Windows** and follow prompts to install
- Once installed, you will need to authorise ADE
- At top of page, click **Help**, the **Authorise**
- Click **Create an Adobe ID** link
- $\Diamond$  Create ID using email address, name, DOB and password
- When complete, return to the **Authorise your computer** window and enter details you just created (Adobe ID is email address, password is one you have just created)

**libby** 

## Using a smart phone or tablet

- Go to your favoured App store and download the **libby, by overdrive** app
- Respond **Yes** to Do you have a Library card?
- Select I'll search for a Library , then search for **South Australia Public Library Services**
- **Select Enter Library Account Details, enter your Library card number and the PIN that** is linked to the card, then select **Next**
- Using a desktop computer
- Go to **www.ahc.sa.gov.au**, choose **Libraries,** click on **eBooks or eAudio Books**, then on the **Overdrive** icon
- Click **sign in**, enter your Library card number and the PIN that is linked to the card
- Click on a title, then **Borrow**
- **Read in your browser or Download Epub ebook.** If you need to install Adobe Digital editions see instructions above

Once a title is selected click borrow or place hold

*YouTube video to setup account - https://youtu.be/B9js45rTd6w YouTube video with instructions to navigate—https://youtu.be/Q9S5JpNVpPU* 

## **eMagazines & eNews Go to www.ahc.sa.gov.au**, choose **Libraries** then click **eMagazines**.

pressreader **Over 7000 publications from over 100 countries in 60+ languages.** 

### Using a smart phone or tablet

- Go to your favoured app store and download the **PressReader** app
- Click on **Sign in** at the bottom left of the screen
- Click on **Select Library or Group**
- In search bar, type in **South Australia Public Library Network (SA OneCard)**, then select
- Enter your Library card number and PIN and click **Sign in**
- Enter your email address, preferred password and name, Agree to terms
- Select a publication and enjoy

Using a desktop computer

- Click on the **PressReader** icon
- Click **Sign in** at top left hand of screen and then click **Library or Group** button
- In search bar type in **South Australia Public Library Network (SA OneCard)**, then select
- Enter your Library card number and PIN and click **Sign in**
- Enter your email address, preferred password and name, Agree to terms
- Select a publication and enjoy

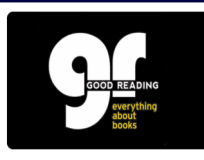

*Good Reading* **Magazine** helps readers around Australia discover the best authors, books and writing from here and across the globe.

- Click the **Good Reading** icon
- Click on **Check out latest edition**
- Create your own user name and password

# The New York Times

- Click the **The New York Times** icon
- Click **Redeem**
- Create your account by entering your email address and a password & agreeing to T&Cs